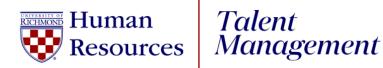

## UR Engaged

How to Enter a Goal

- 1. Log into UR Talent Web.
- 2. From the Navigation Menu ≡, select UR Engaged, then Goals & Competencies.
- 3. Select the blue **Create button.**
- 4. **Title**: Enter title of goal.
- 5. **Description**: Enter goal description.
  - a. If you need assistance with creating a SMART goal, select the Wizard button at the top of the screen or refer to our SMART Goal Guide that can be found <u>here</u>.
- 6. **Start Date**: Do **NOT** change.
- 7. Due Date: Do NOT change.
- 8. Tasks: Select Add Task to assign individual tasks. (Optional)
- 9. Attachments: Select *Choose File* to add PDF attachments. (Optional)
- 10. Assignment: Defaults to Yourself
  - **a. Managers/Supervisors** To assign this goal to an employee, highlight the radio button next to their name.
- 11. Select the **Submit** button.